## **www.sixt.cz**

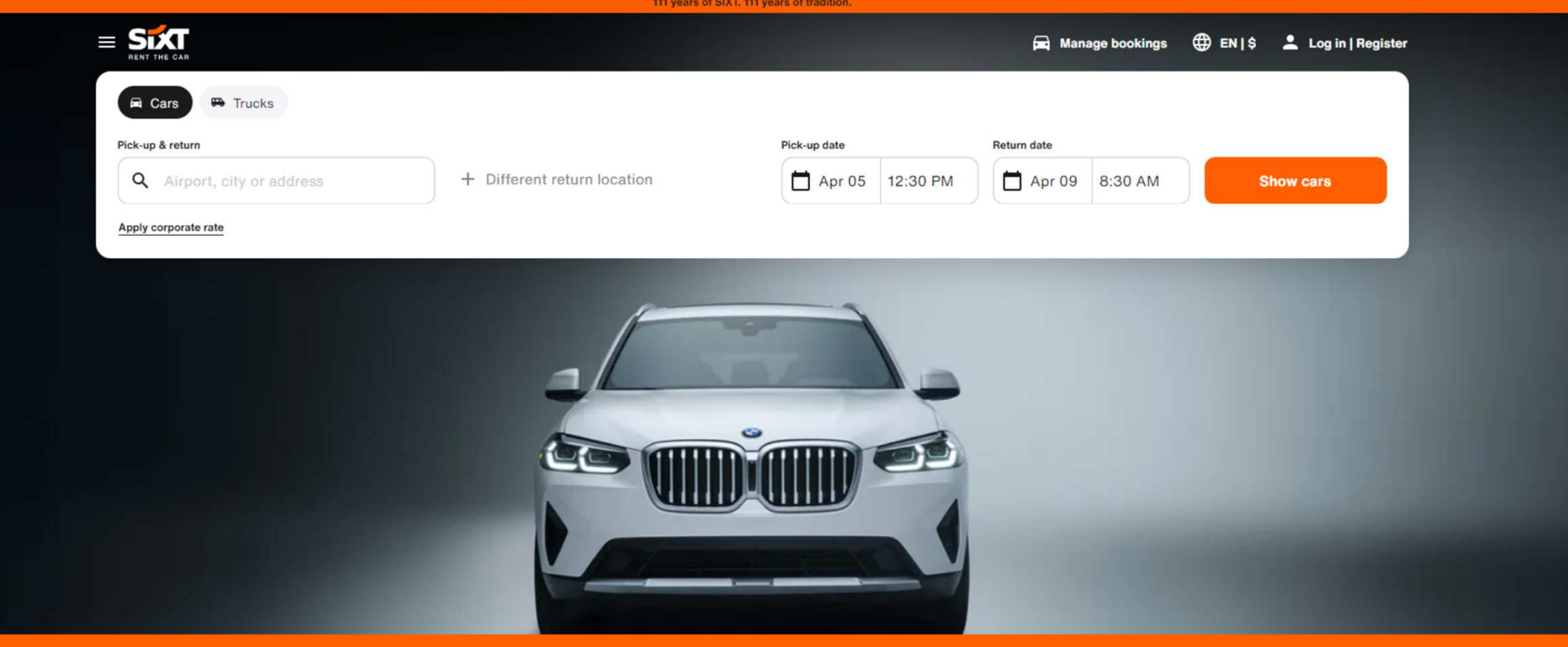

## **DON'T RENT A CAR. RENT THE CAR.**

Premium car rental at affordable rates. Worldwide.

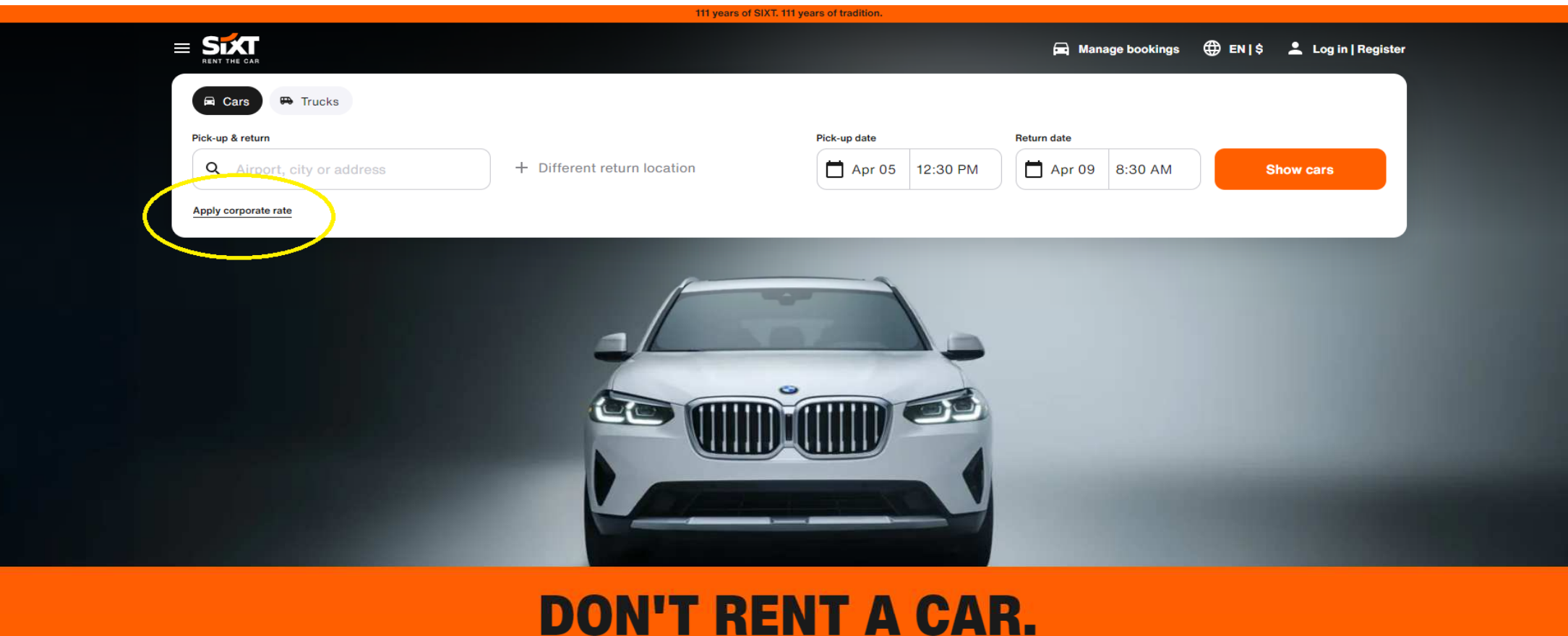

## **RENT THE CAR.**

Premium car rental at affordable rates. Worldwide.

1) kliknout na **Apply corporate rate**

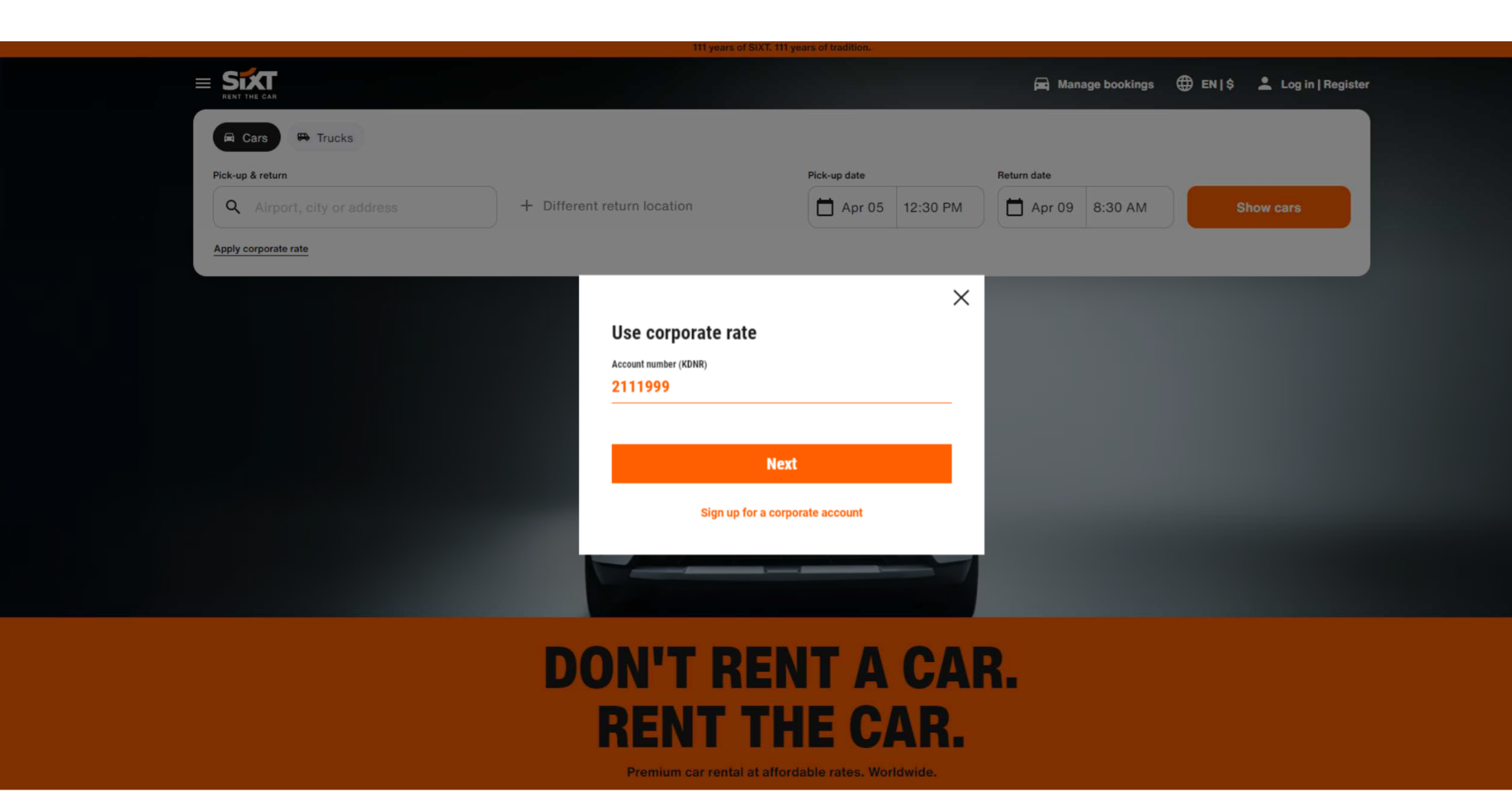

2) vložit vaše **zákaznické číslo** (Customer number) které jste obdrželi po registraci u SIXT od svého Accountmanagera

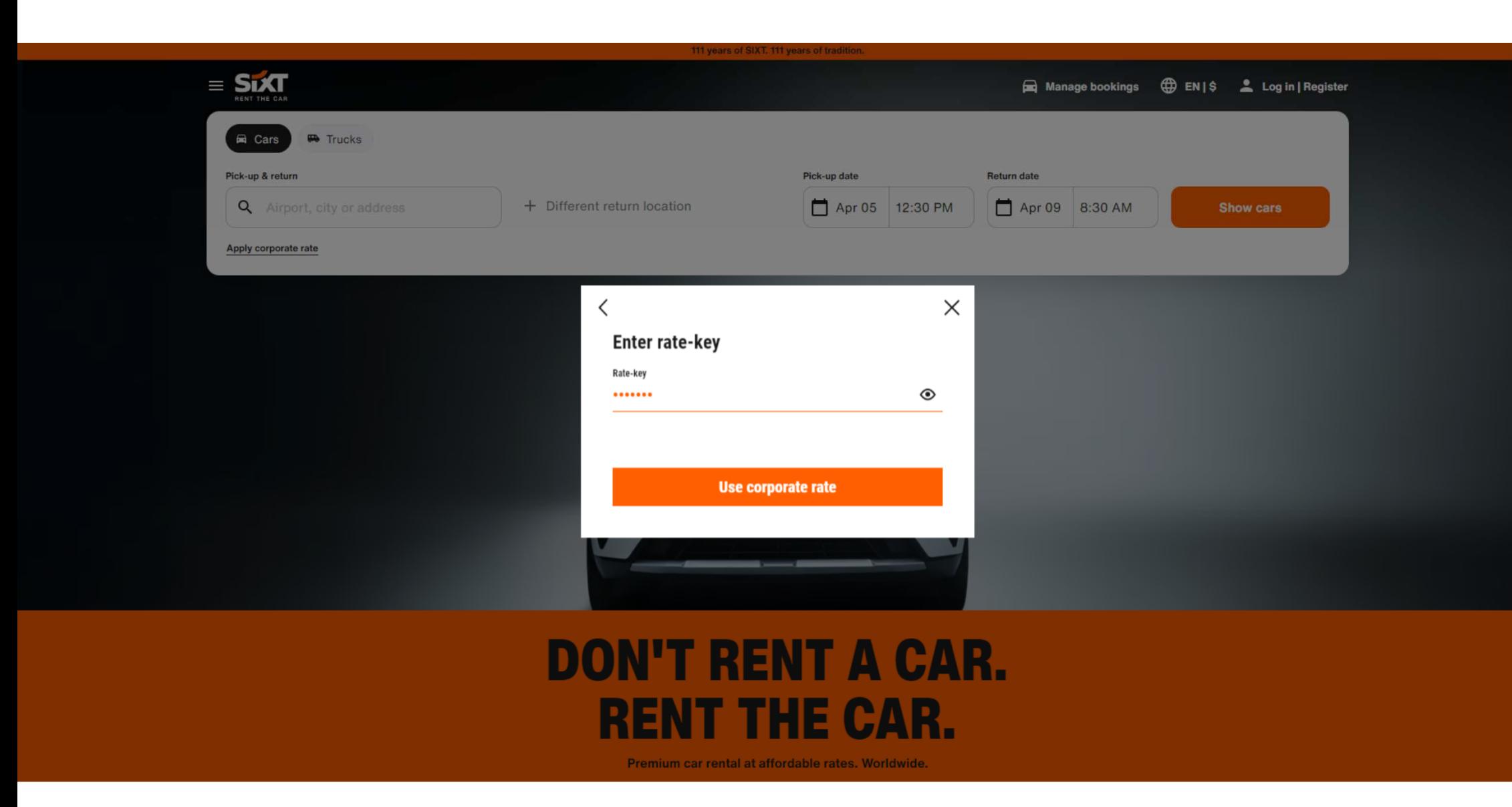

3) vložte vaše **heslo** (obdržíte po registraci od svého Account managera)

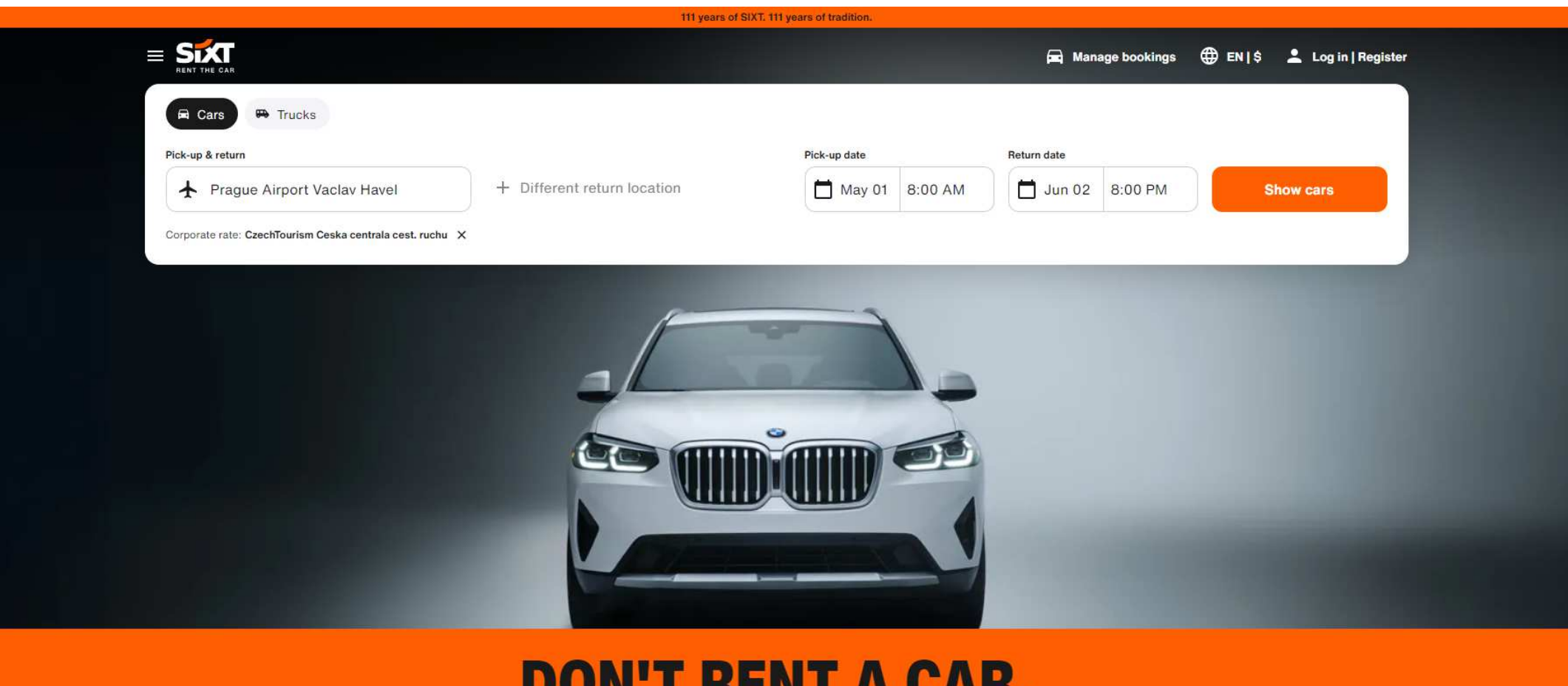

## **DON'T RENT A CAR. RENT THE CAR.**

Premium car rental at affordable rates. Worldwide.

4) nyní jste přihlášeni a vaše podmínky a slevy budou již promítnuty do ceny zobrazené na našem webu **www.sixt.cz/com** Pokračujte kliknutím na **Show cars**

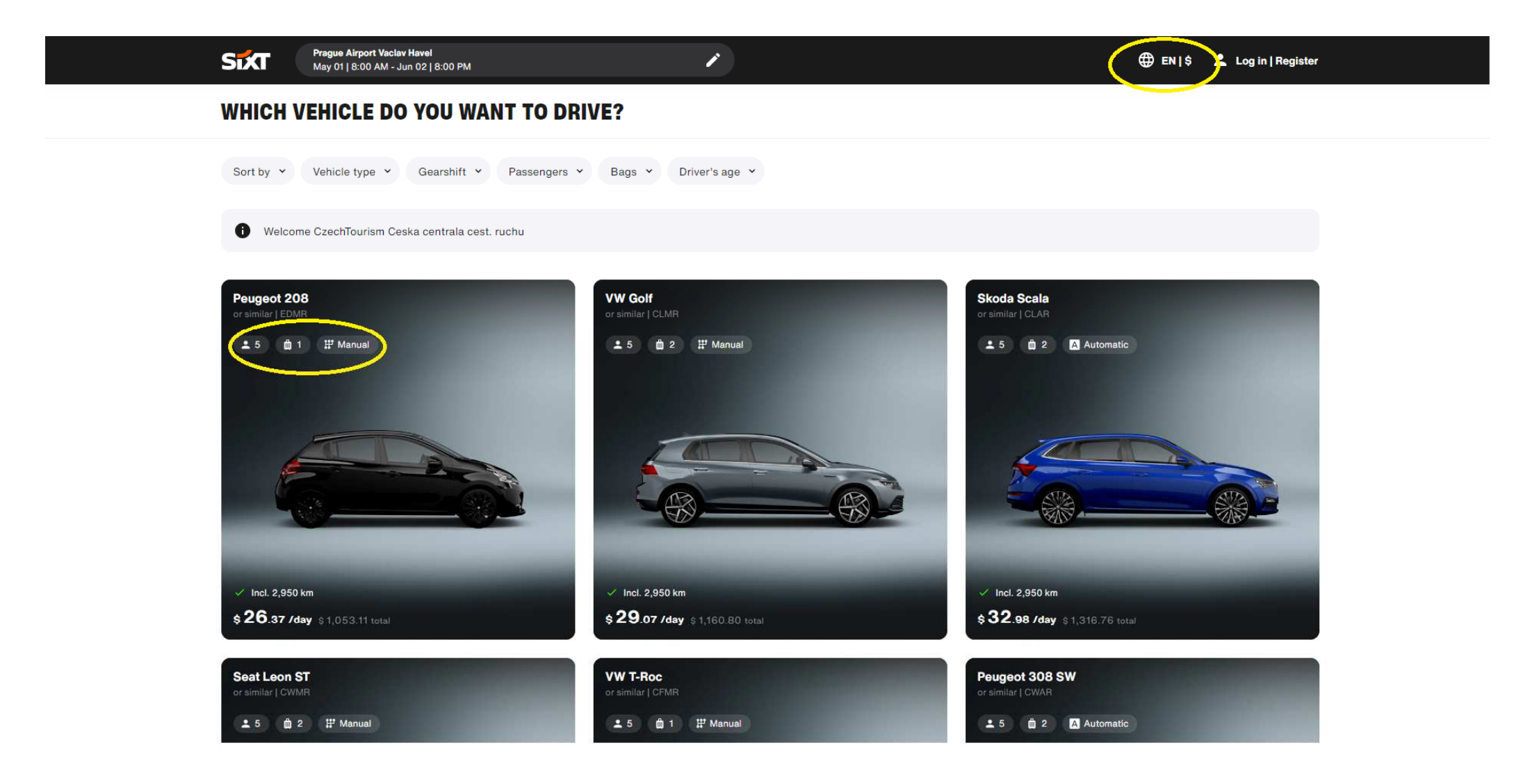

5) Zde si vpravo nahoře můžete zvolit jazyk a měnu a zvolte si svůj vůz (zde je znázorněno počet míst + místa na zavazadlo + typ řazení)

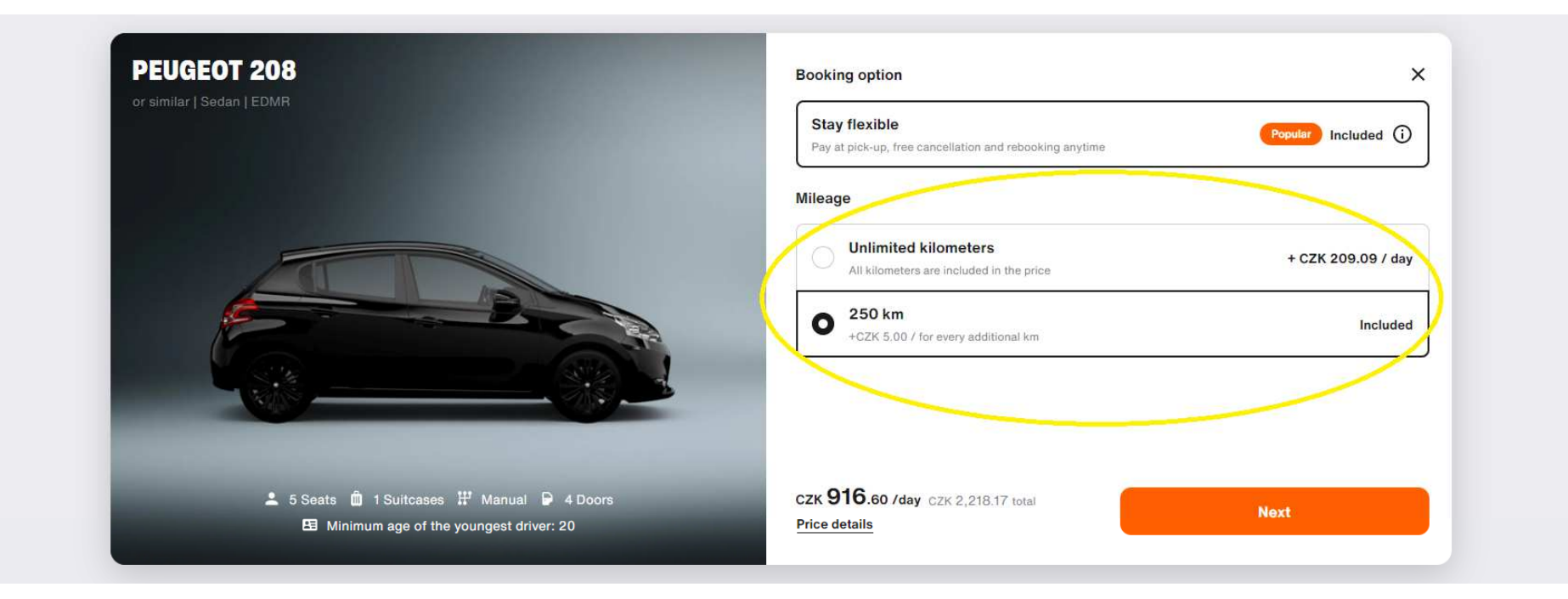

6) zde si zvolte předpokládaný nájezd (omezený počet Km na den nebo neomezený)

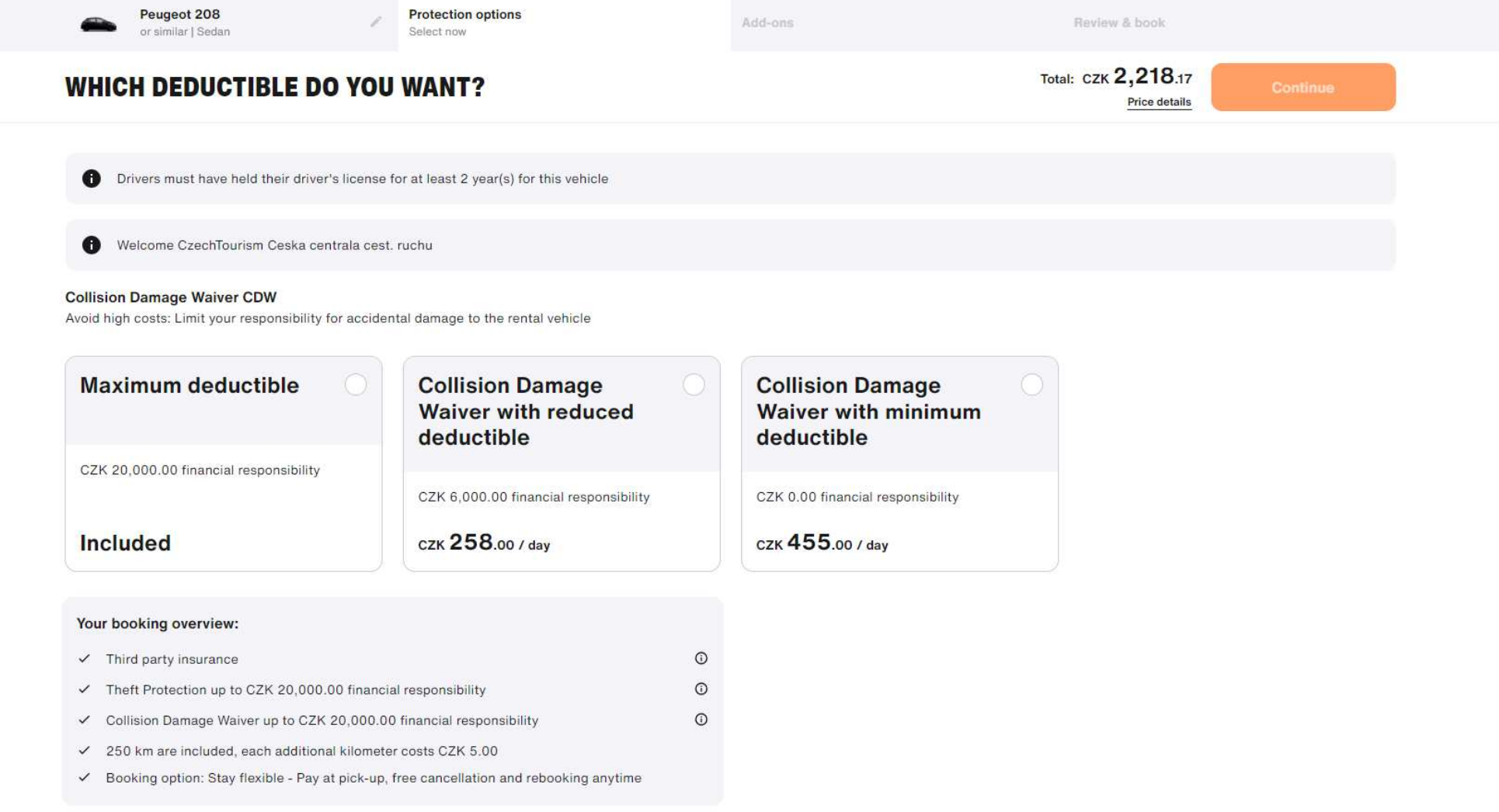

7) nyní si vyberte pojištění, které vám bude nejvíce vyhovovat v rámci vaší cesty

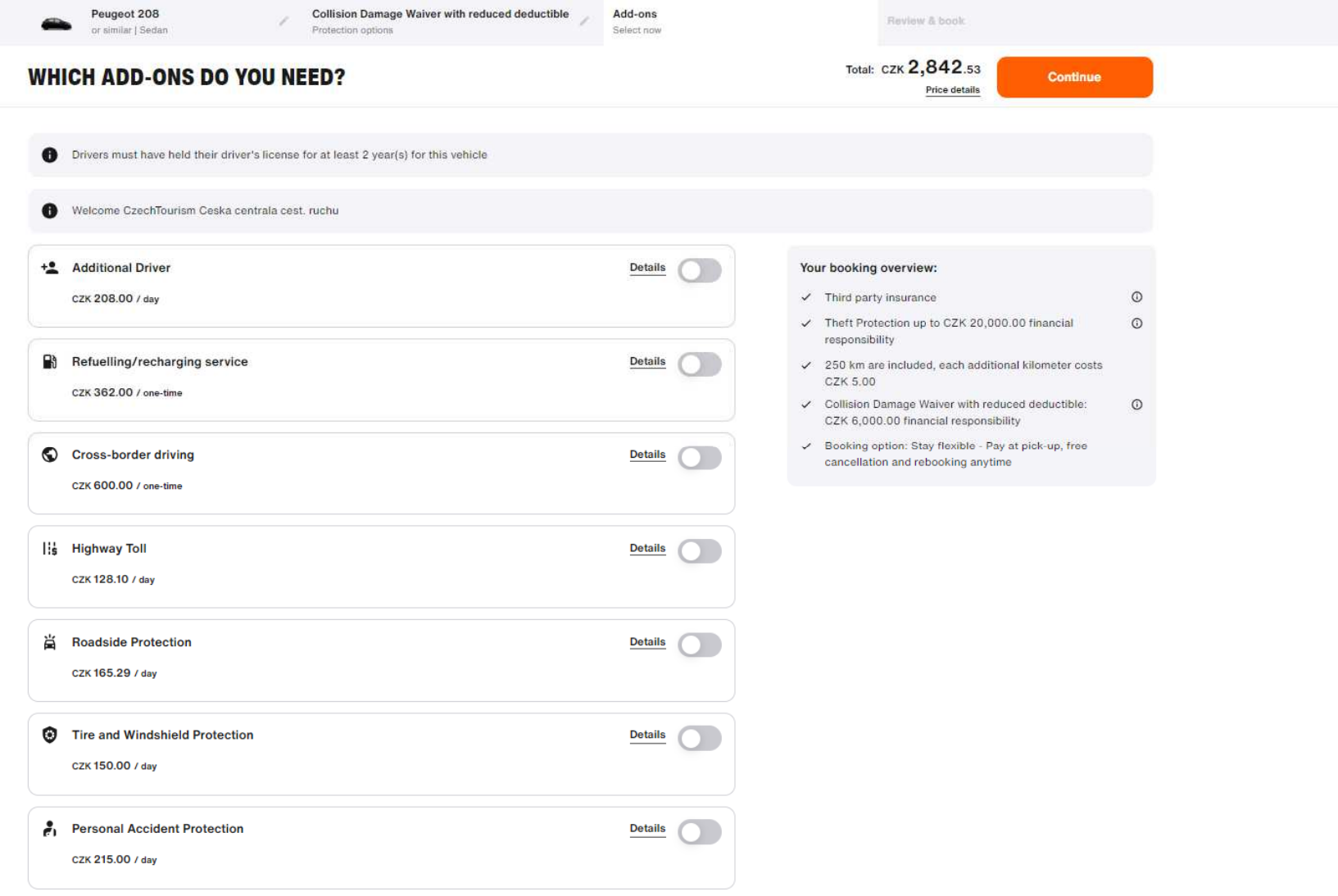

8) Na této stránce si volíte **extra služby** (např. dětské sedačky, připojištění, možnost nedotankovat atd.)

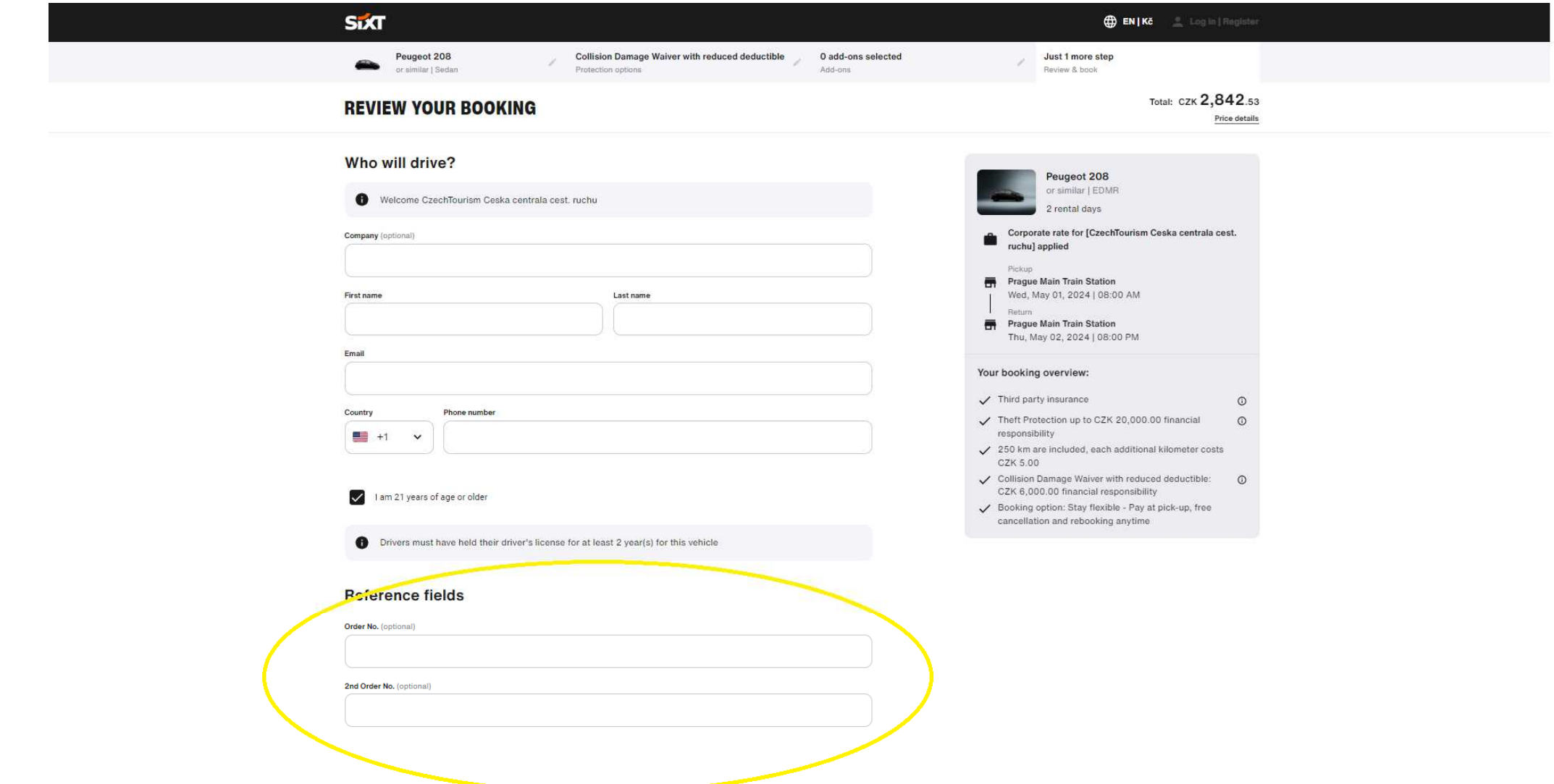

9a) zde na posledním listu vyplníte údaje řidiče + do **Reference fields** <sup>m</sup>ůžete dopsat prosbu/info pro kolegy na pobočce

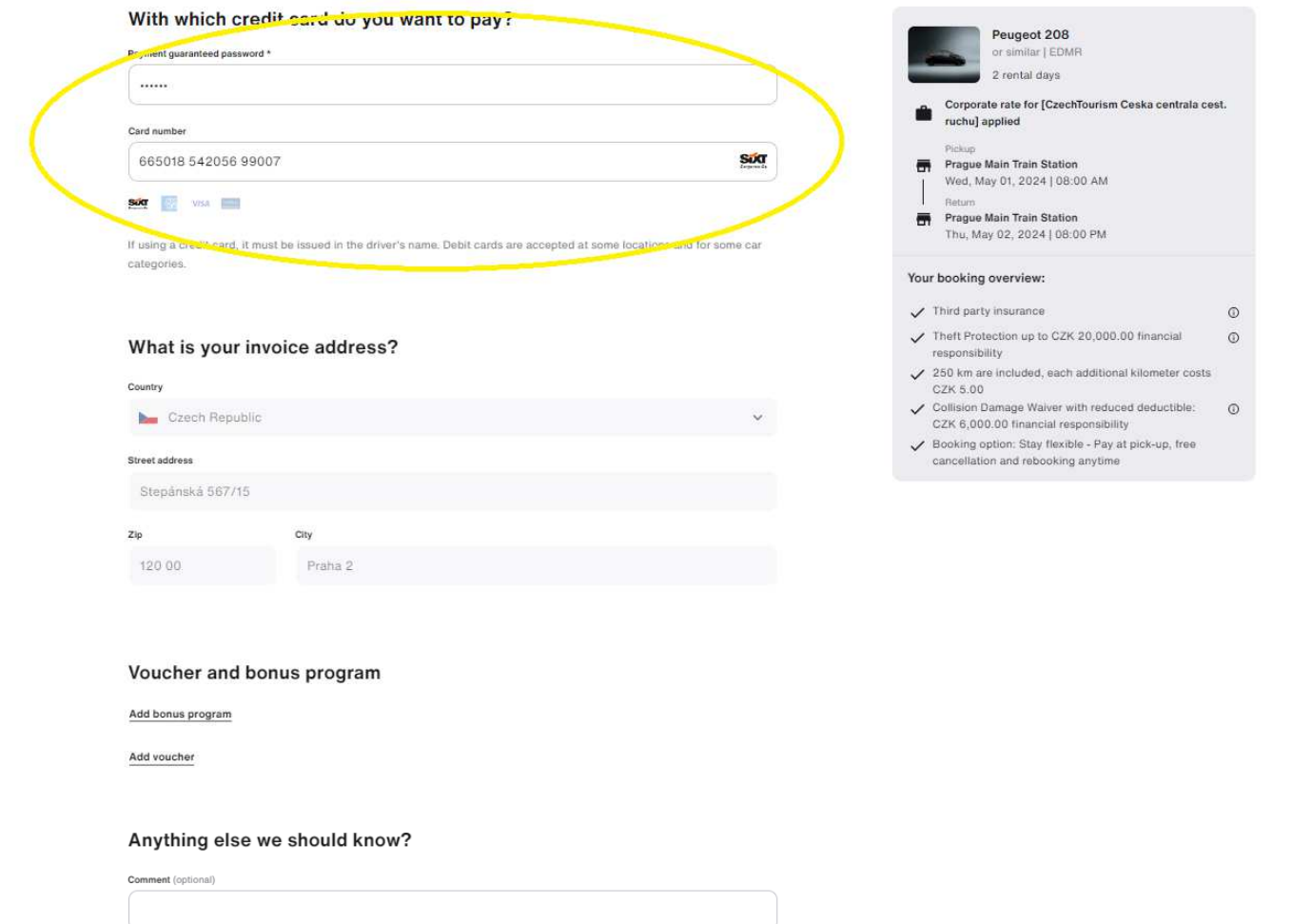

9b) zde vložíte svojí fakturační SIXT kartu (vystavuje vás Account manager) a platba se automaticky přepne na fakturu, v případě platby kreditní kartou se její číslo vyplní do stejného pole. Fakturační adresa je neměnná, vložena na základě vámi dodaných informací v rámci registrace u SIXT CZ

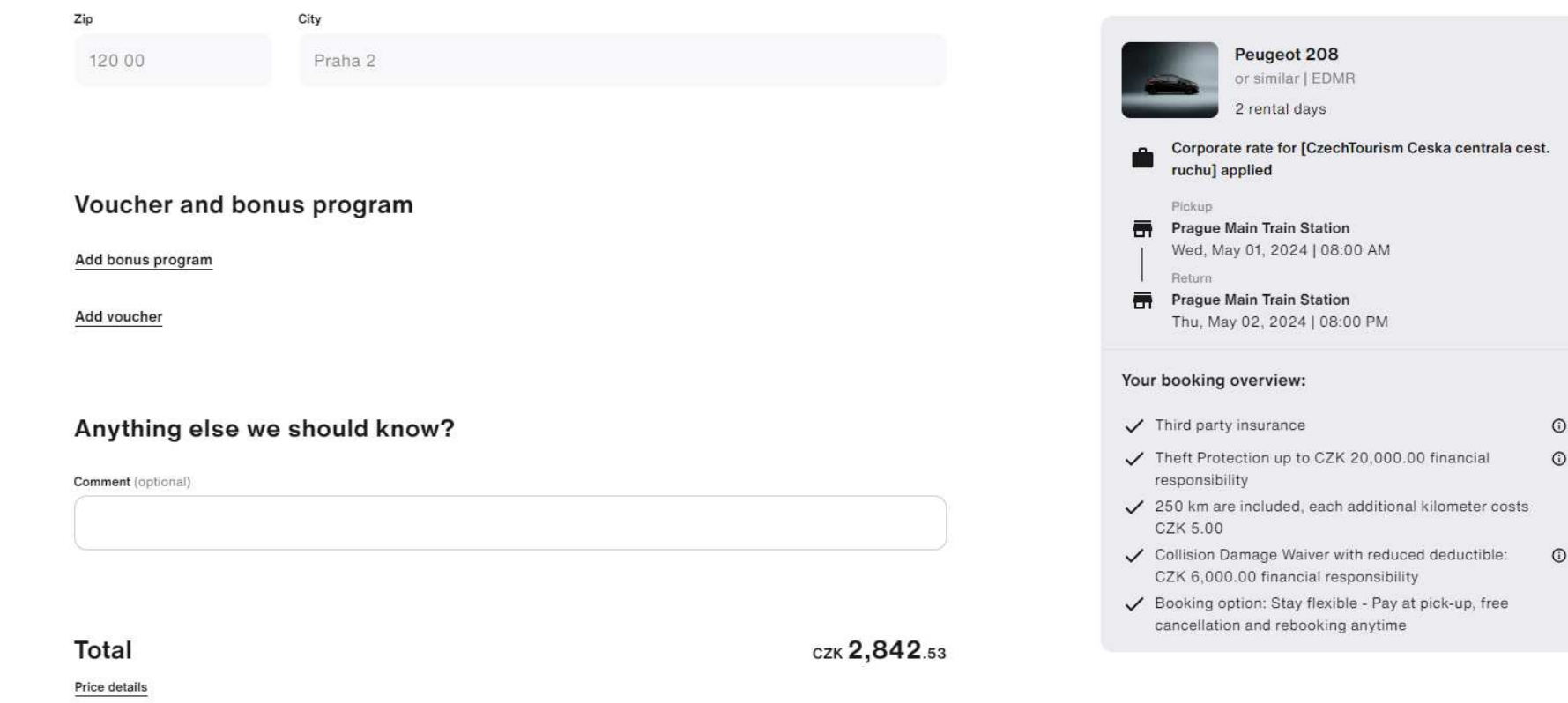

I have read and accept the rental information, the terms and conditions, and the privacy policy.

**Book** 

9c) rezervace už pouze potvrdíte kliknutím na **Book** a je hotovo!